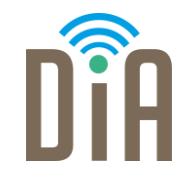

# Modul 1: Datenverarbeitung

### DiA – Digital in Arbeit

Bayerisches Staatsministerium für Familie, Arbeit und Soziales

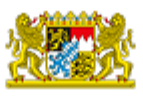

DiA wirdgefördert aus Mitteln des Arbeitsmarktfonds des Bayerischen Staatsministeriums für Arbeit, Familie und Soziales

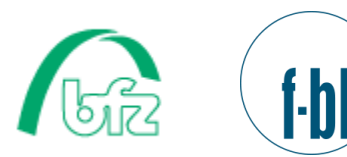

Forschungsinstitut<br>Betriebliche Bildung

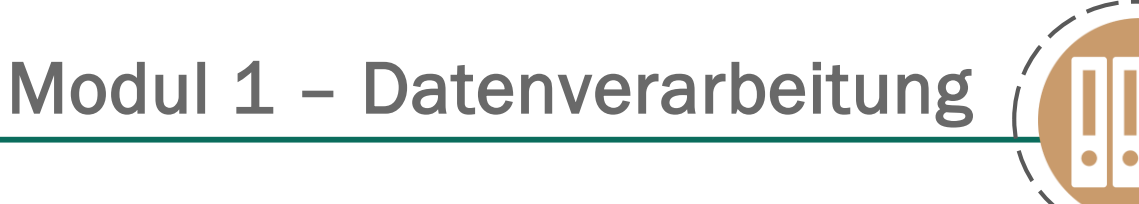

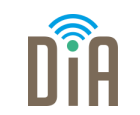

# Level 3

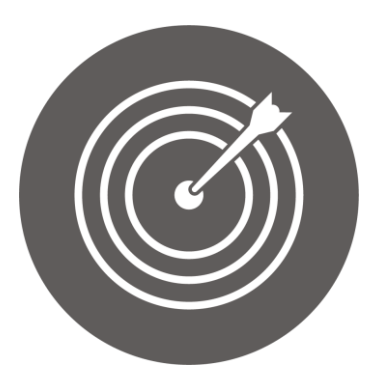

### Lernziel:

Stellensuche im Internet,

Zusammenstellen der Bewerbungsunterlagen

Modul 1: Datenverarbeitung – Level 3

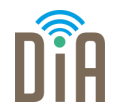

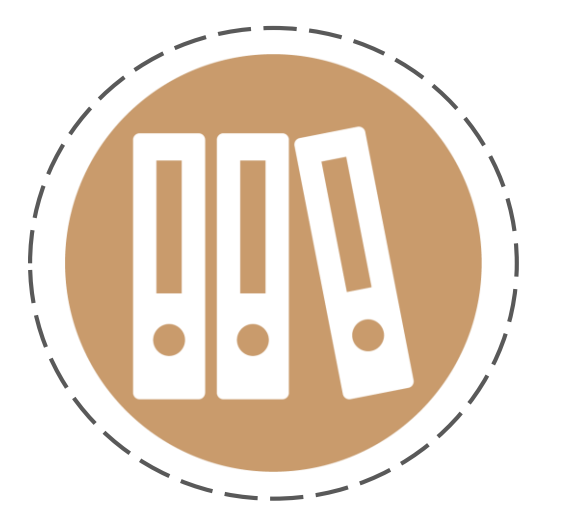

# Kapitel 2: Stellensuche im Internet

# Suchmaschinen und Jobbörsen

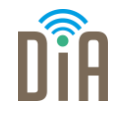

- Die Stellensuche im Internet gelingt über die Suche bei einer Suchmaschine, z.B. Google.
- Noch mehr und passendere Stellen finden sich aber über Jobbörsen oder Jobportale.
- Ein Jobportal ist z.B. die Jobbörse der Agentur für Arbeit.

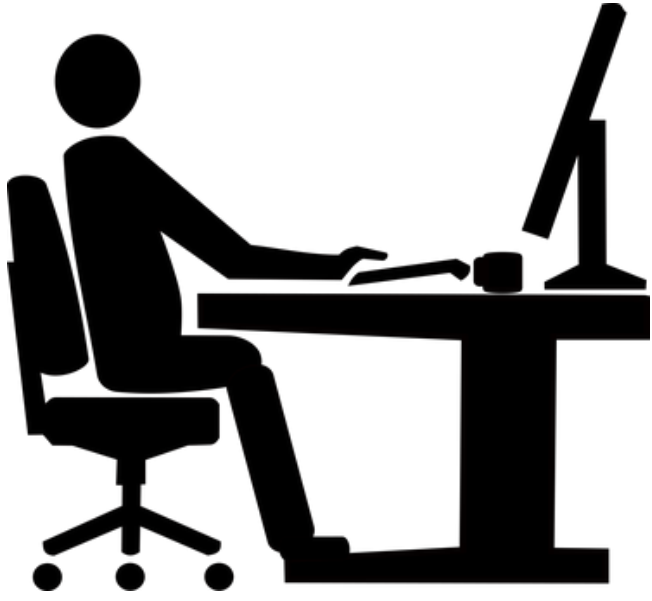

# Die Jobbörse der Agentur für Arbeit

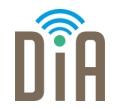

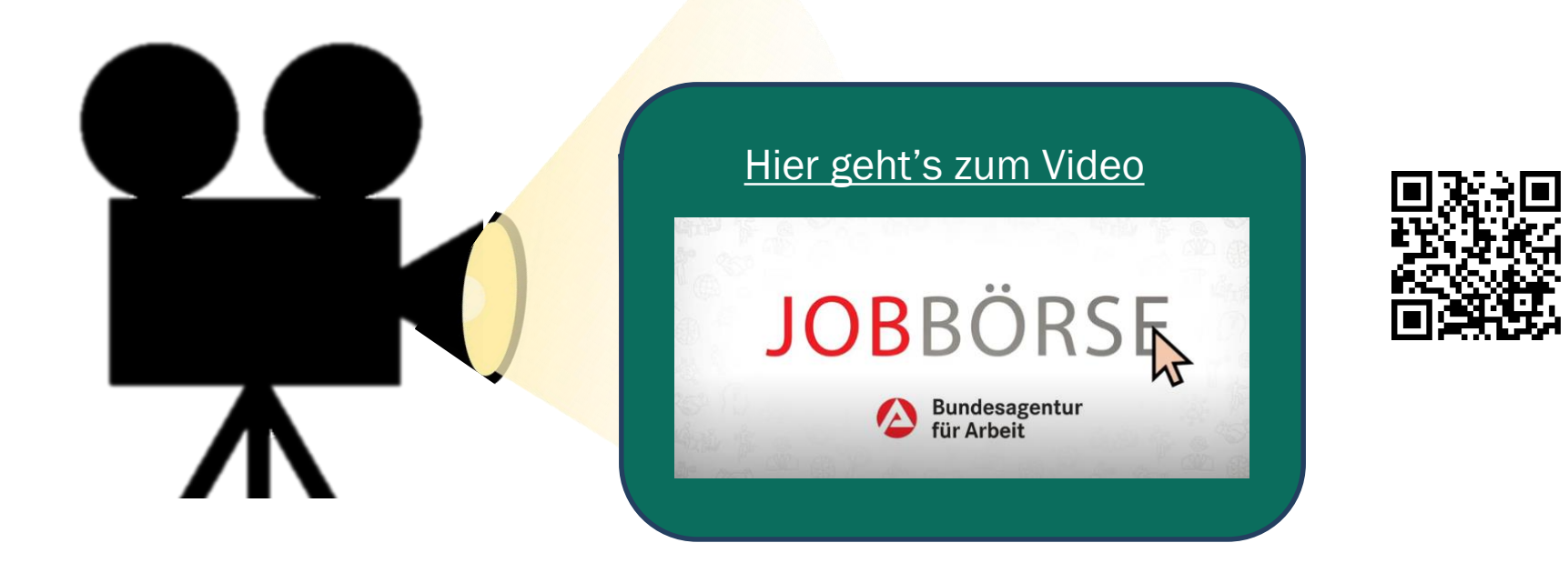

DiA| Modul 1.3 | Seite 5

# Anleitung für die Jobbörse der Arbeitsagentur

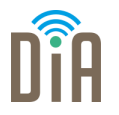

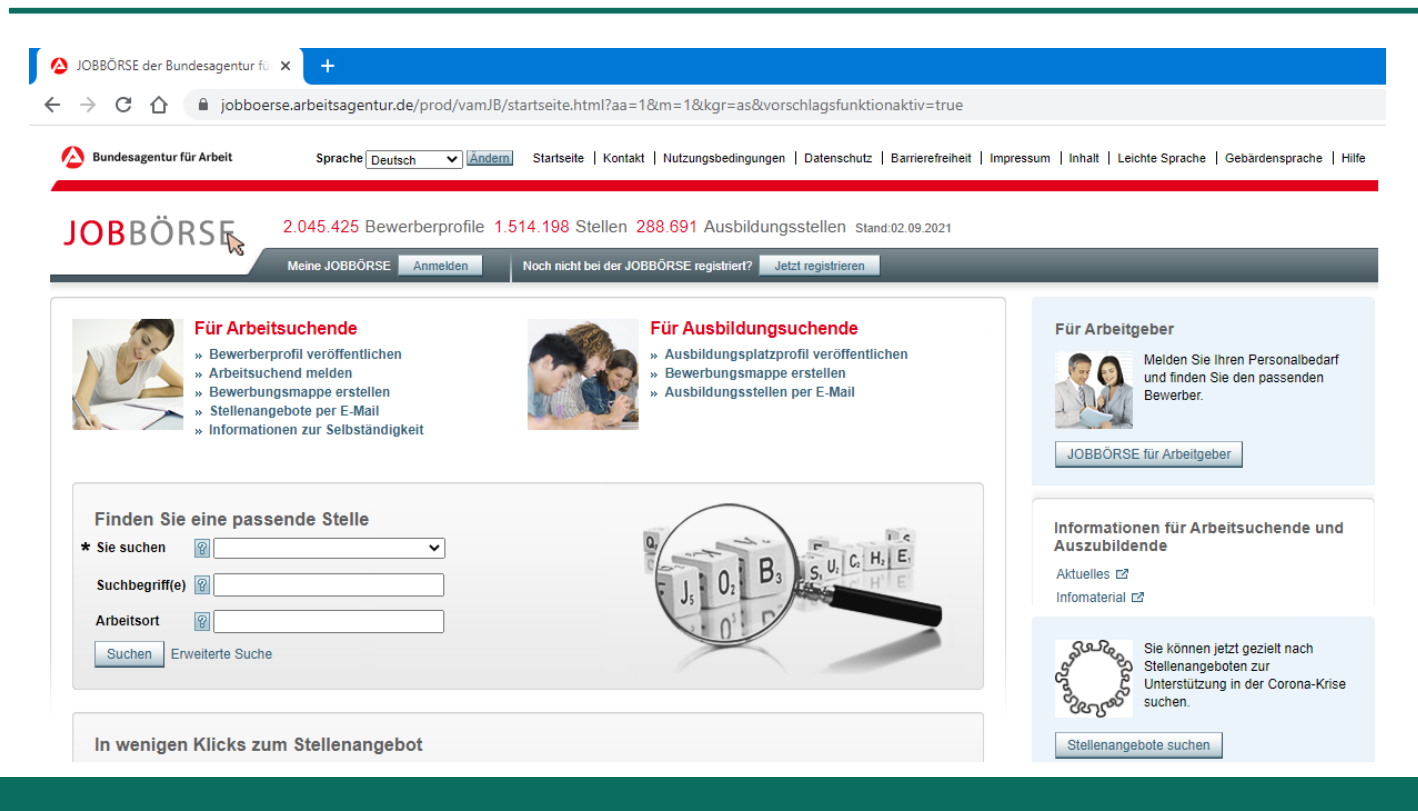

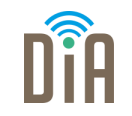

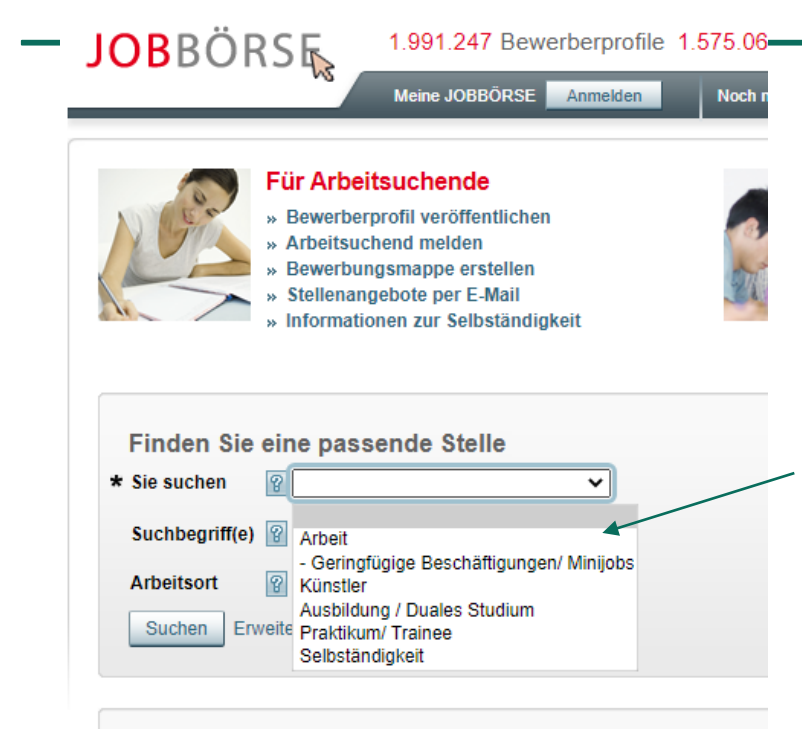

### Schritt 1:

Klicken Sie auf den kleinen Pfeil in der Leiste nach Sie suchen.

Dort suchen Sie aus, nach welcher Art von Beschäftigung Sie suchen. Zum Beispiel Arbeit oder Minijob.

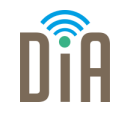

#### Schritt 2:

Klicken Sie dann auf die nächste Leiste Suchbegriff(e).

Hier geben Sie ein Wort für die

Arbeit ein, die Sie suchen.

Zum Beispiel: Verkäufer

Danach wählen Sie den Beruf,

der am besten passt.

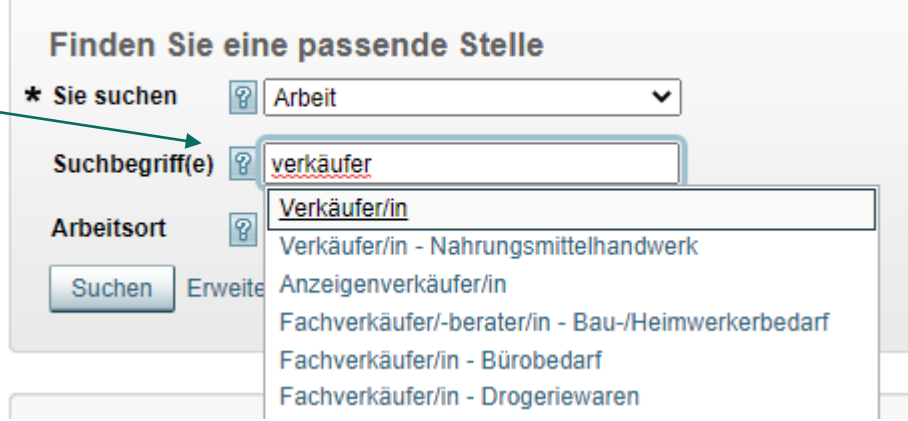

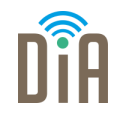

### Schritt 3:

Jetzt klicken Sie in das letzte Feld Arbeitsort. Dort geben Sie ein, wo Sie gerne arbeiten möchten. Zum Beispiel Nürnberg.

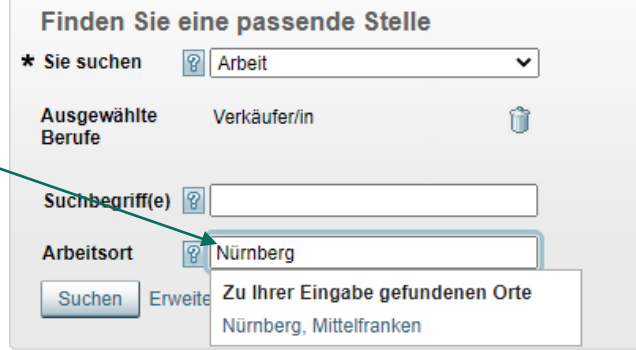

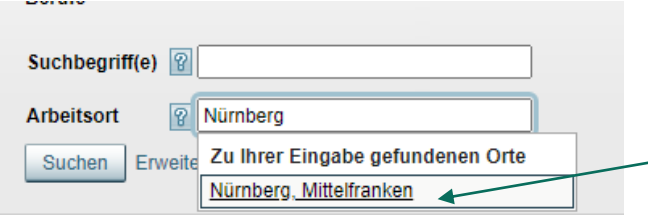

Klicken Sie auf den Vorschlag aus der Liste, der die Stadt anzeigt.

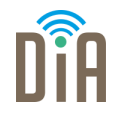

Schritt 4:

Am Ende klicken Sie auf das Feld Suchen.

#### Finden Sie eine passende Stelle

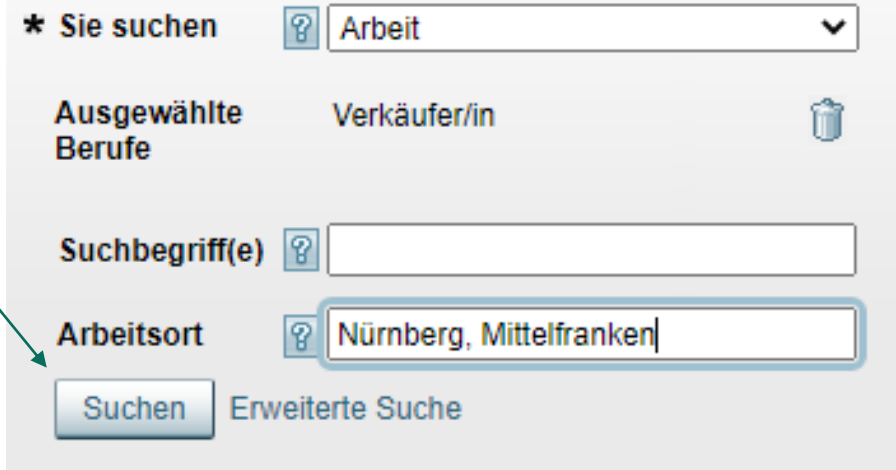

# Ergebnisliste

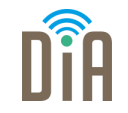

Die Suchergebnisse erscheinen als Liste, sortiert nach dem Datum der

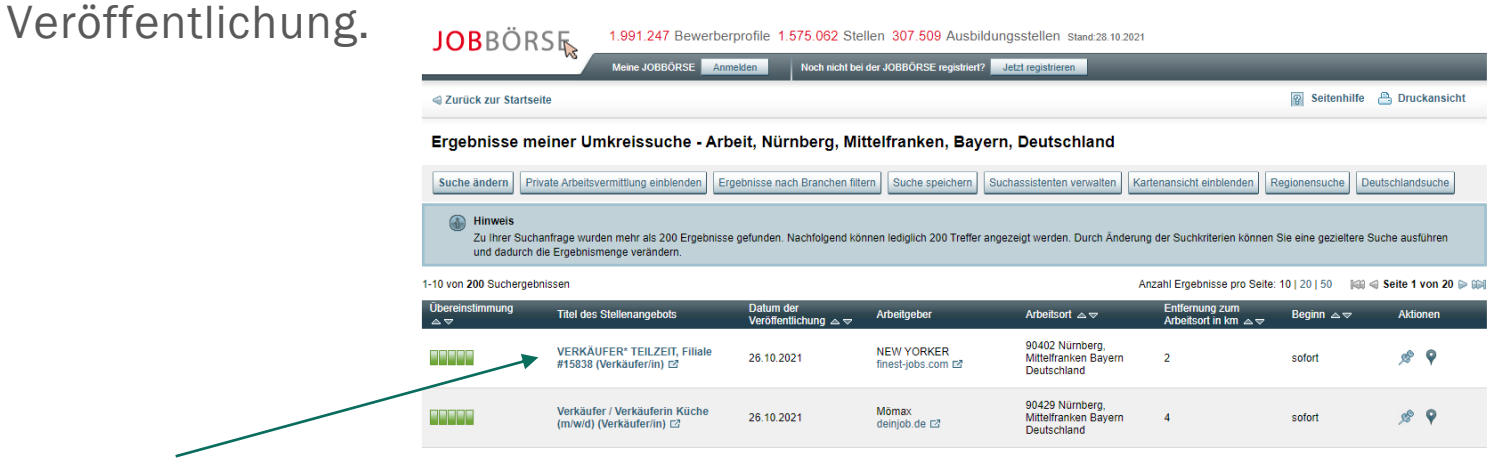

Um sich ein Ergebnis genauer anzusehen, klicken Sie auf den Titel des Stellenangebotes.

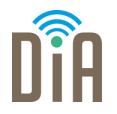

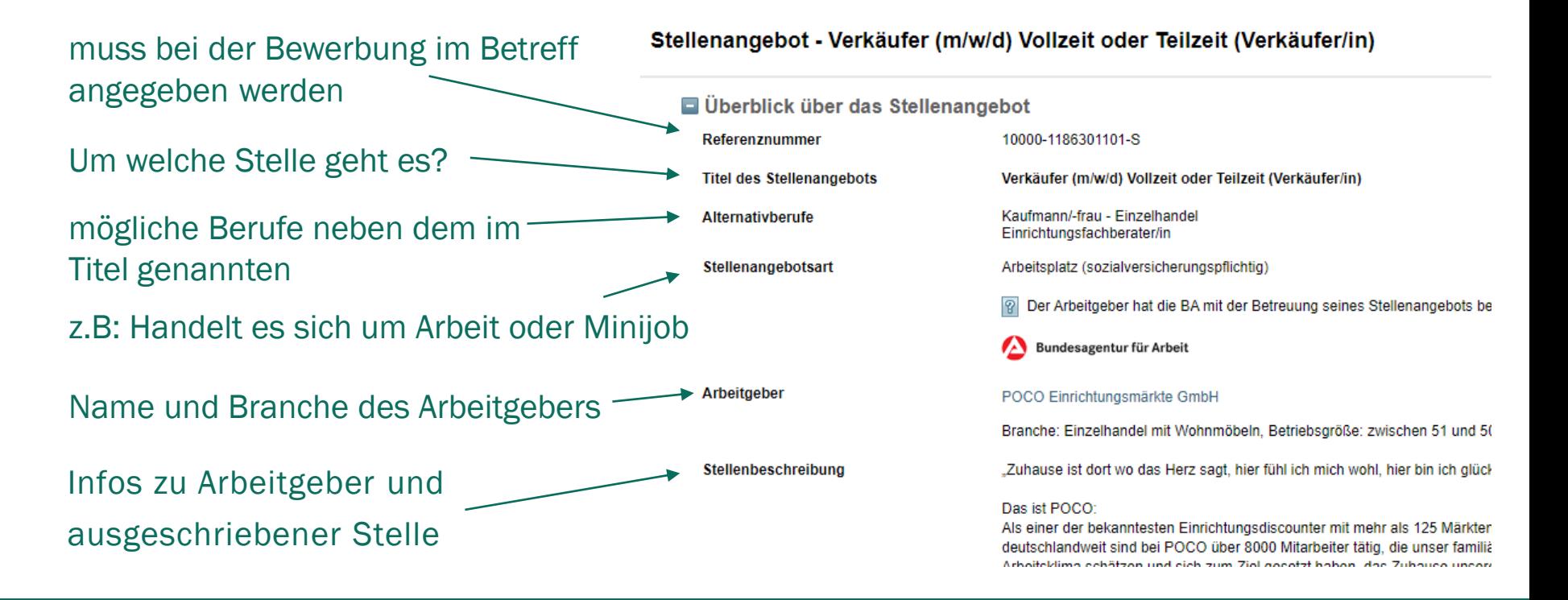

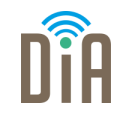

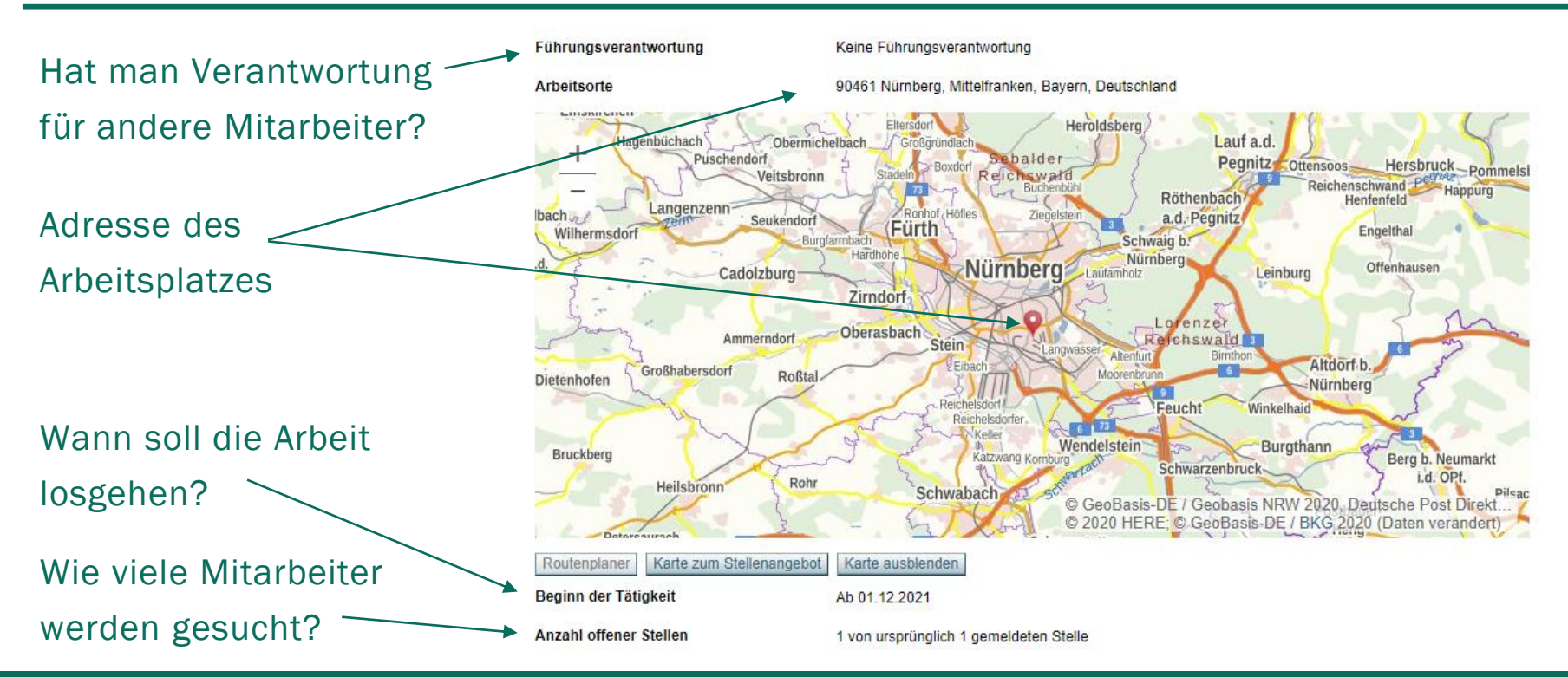

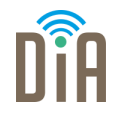

Ganz unten auf der Seite finden sich die benötigten Infos für eine Bewerbung. Wenn man auf das Plus klickt, öffnen sich die Informationen.

Konditionen des Stellenangebots

Anforderungen an den Bewerber

**El Kontaktdaten** 

Unter Kontaktdaten finden Sie die Infos, wer der/die richtige Ansprechpartner\*in ist und wie man sich bewerben soll (Bewerbungsart: per Post, E-Mail, Telefon, persönlich). Auch besondere Wünsche, auf was in der Bewerbung eingegangen werden soll ( z.B: Gehaltswunsch), finden sich hier.

#### **■ Kontaktdaten**

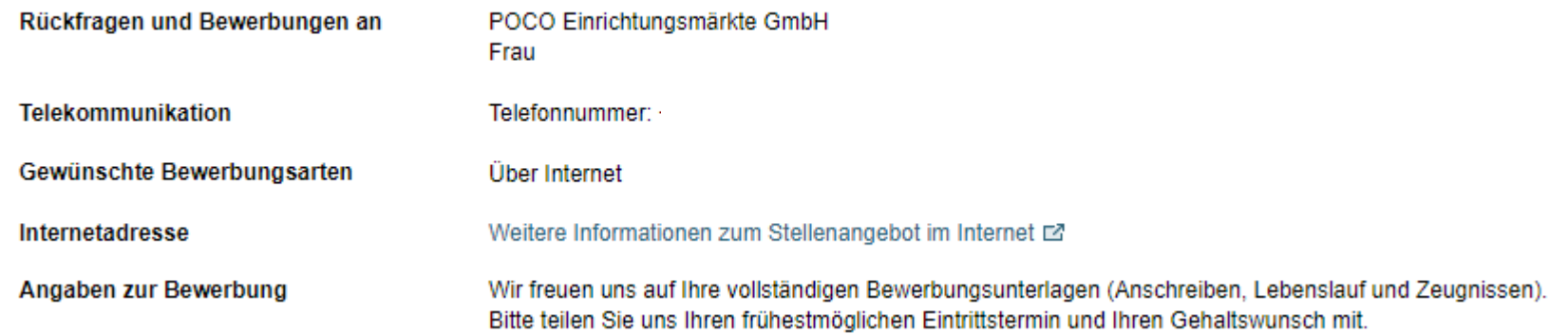

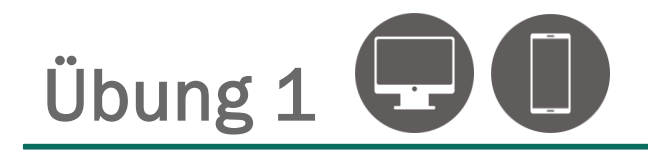

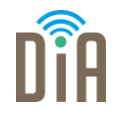

Jetzt sind Sie dran! Gehen Sie auf die Seite der Jobbörse der Arbeitsagentur und suchen Sie nach passenden Jobangeboten für sich selbst.

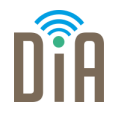

- [www.monster.de](http://www.monster.de/)
- [www.stepstone.de](http://www.stepstone.de/)
- [www.interamt.de](http://www.interamt.de/)
- [www.oberfrankenjobs.de](http://www.oberfrankenjobs.de/)
- [www.regio-jobanzeiger.de](http://www.regio-jobanzeiger.de/)
- [www.jobs.nordbayern.de](http://www.jobs.nordbayern.de/)
- Stellenportal Jobs und Karriere [Stadt Nürnberg \(nuernberg.de\)](https://www.nuernberg.de/internet/arbeitgeberin/direkteinstieg_stellenmarkt.html)

und viele weitere…

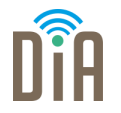

Nicht alle Firmen stellen ihre Jobangebote auf Jobbörsen. Sie präsentieren ihre Jobs stattdessen auf der firmeneigenen Webseite. Deshalb sollte man auch dort nach Stellenangeboten suchen.

- **Erstellen Sie sich eine Liste mit Firmen, bei denen Sie gerne arbeiten würden** und suchen Sie deren Seiten regelmäßig nach Stellenangeboten ab.
- **Eine andere Möglichkeit ist es, Meta-Suchmaschinen** zu nutzen. Diese suchen automatisiert Firmen-Homepages nach passenden Stellenanzeigen ab. Solche Meta-Suchmaschinen sind z.B. jobscanner.de, yovadis.de oder jobsuma.de.

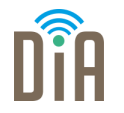

Gehen Sie auf die Startseite der Firma, bei der Sie gerne arbeiten möchten:

- **EXALLE 2018** Zunächst lohnt sich ein Blick auf das Seitenende. Dort finden sich bei vielen Firmen neben Impressum u.ä. auch Stellenangebote.
- **Finden Sie nichts am Seitenende, suchen Sie am Seitenanfang und öffnen Sie** das Menü, um sich zu orientieren. Manchmal versteckt es sich unter dem Symbol  $=$
- Vielleicht werden Sie hier gleich fündig. Wenn nicht, suchen Sie nach den Stichworten: Über uns – Wir als Arbeitgeber – Karriere – o.ä.
- Alternative: Suchen Sie über Google: *Firmenname* + Stellenangebote So gelangen Sie evtl. direkt auf die richtige Seite.

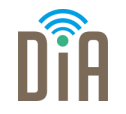

Manchmal ist es hilfreich, sich ein Suchergebnis nicht nur im Browser anzusehen, sondern es auch in Papierform zur Verfügung zu haben.

Klicken Sie dafür oben rechts im Browser in das Optionsmenü…

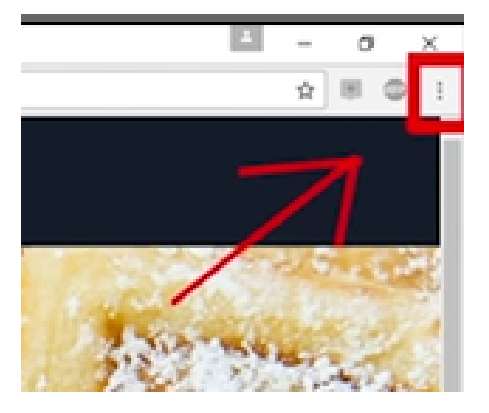

… und anschließend auf die **Schaltfläche** Drucken

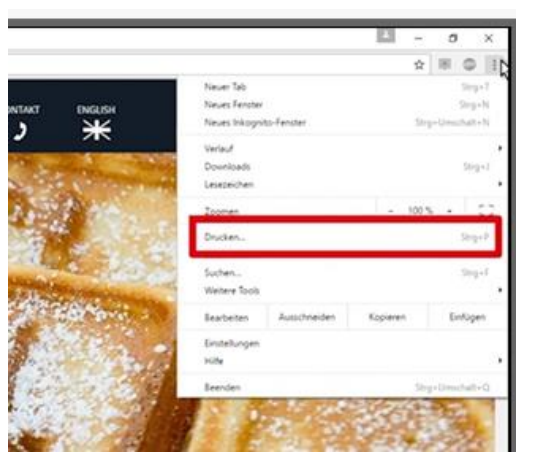

### Stellenangebote drucken

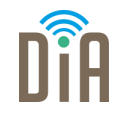

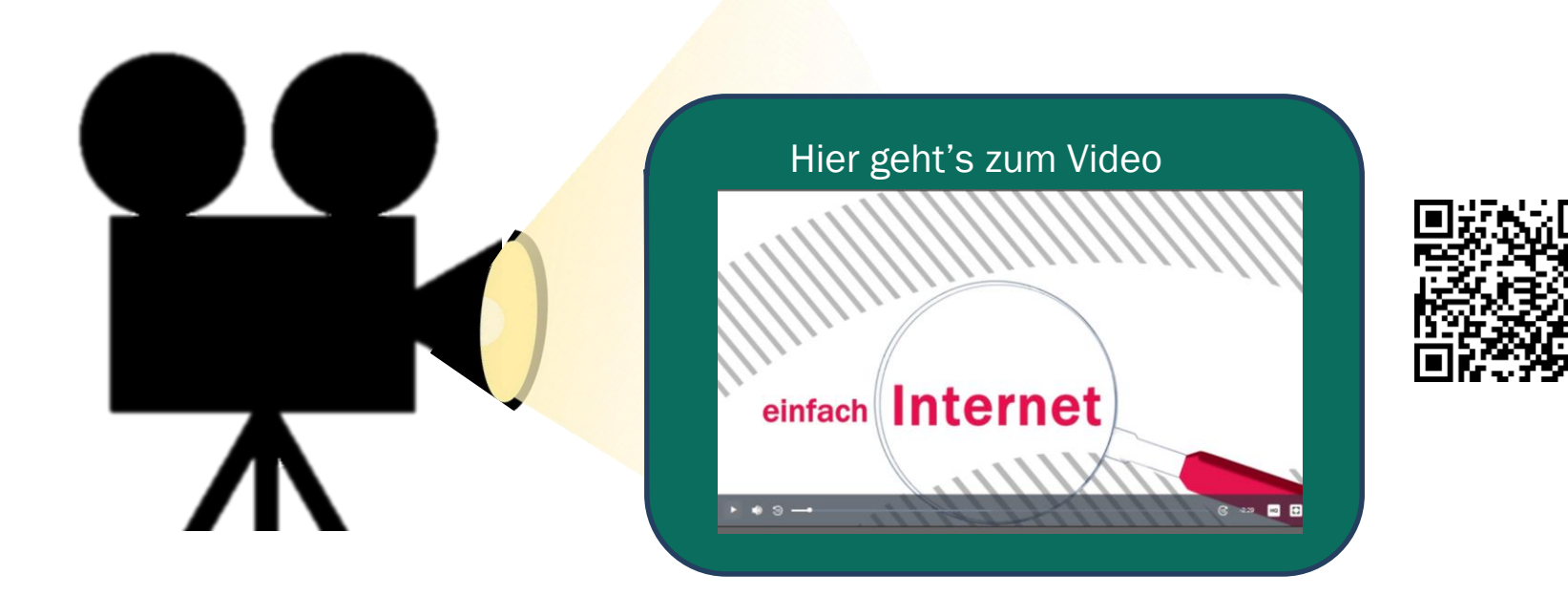

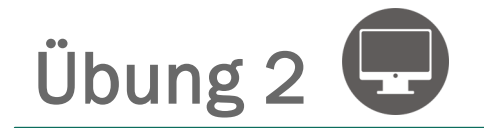

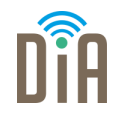

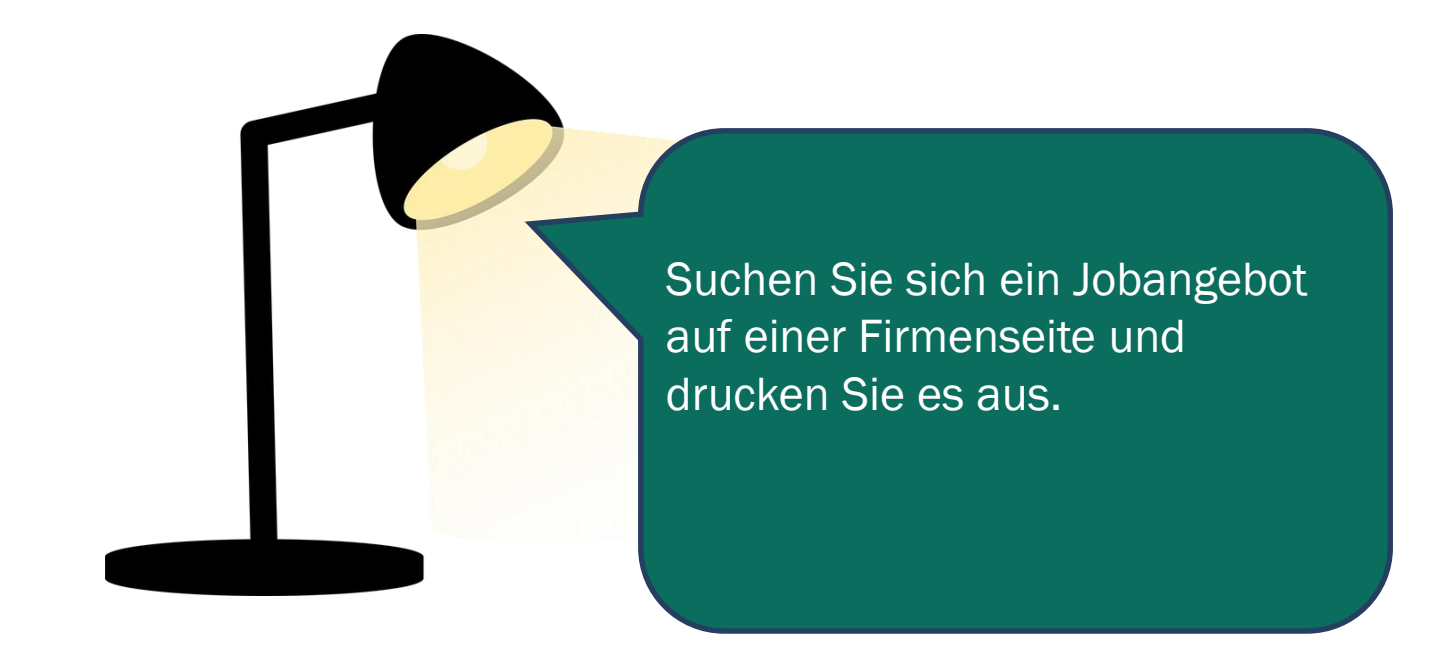

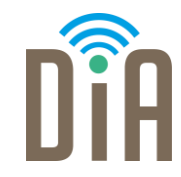

### Viel Erfolg beim Ausprobieren!

Bayerisches Staatsministerium für Familie, Arbeit und Soziales

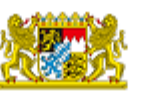

DiA wirdgefördert aus Mitteln des Arbeitsmarktfonds des Bayerischen Staatsministeriums für Arbeit, Familie und Soziales

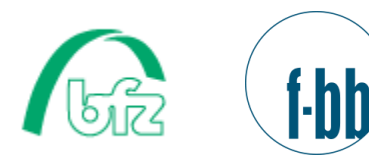

Forschungsinstitut<br>Betriebliche Bildung